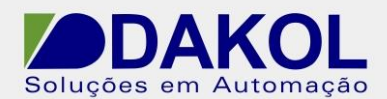

# *Nota Técnica*

### **Assunto:** *Comunicação RS485 ModBus entre Vision e Inversor CHE.*  **Objetivo:** Descrever a funcionalidade e as configurações dos comandos e ferramentas utilizadas na aplicação da comunicação ModBus.

### **1 – INTRODUÇÃO**

Os inversores da série CHE, possuem uma porta RS485 que pode ser utilizada para comunicação com outros equipamentos em protocolo ModBus RTU ou ASCII. Através desta comunicação, podem ser dados comandos de partida, parada alterar a referência de frequência, bem como todos os parâmetros do inversor.

### **2 – PARAMETRIZAÇÃO DO INVERSOR**

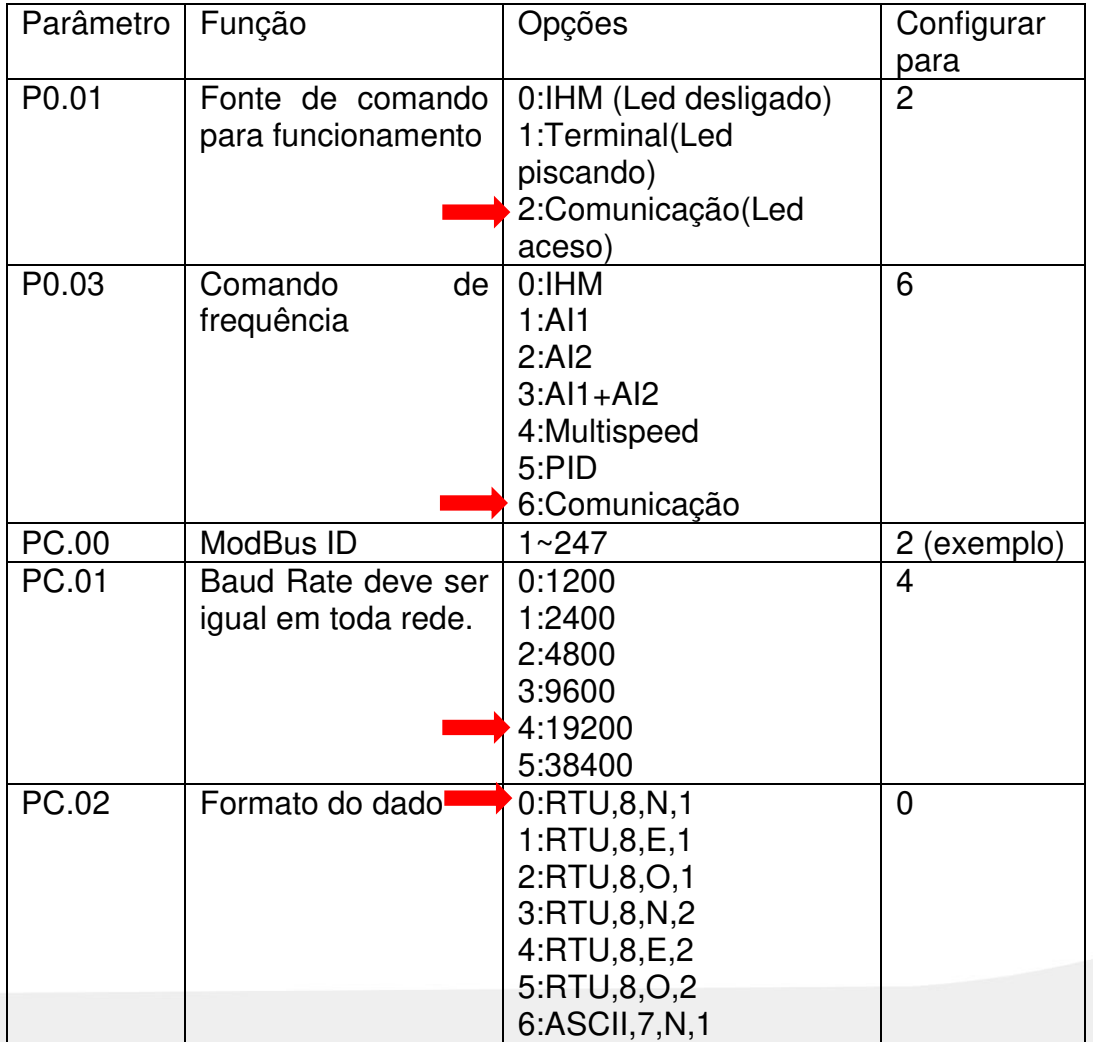

Rua General Jardim, 703/41 | CEP 01223-011, São Paulo/SP, Brasil| Tel/Fax: 11 3231-4544 | **www.dakol.com.br**

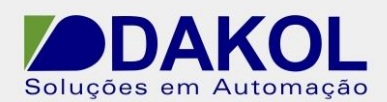

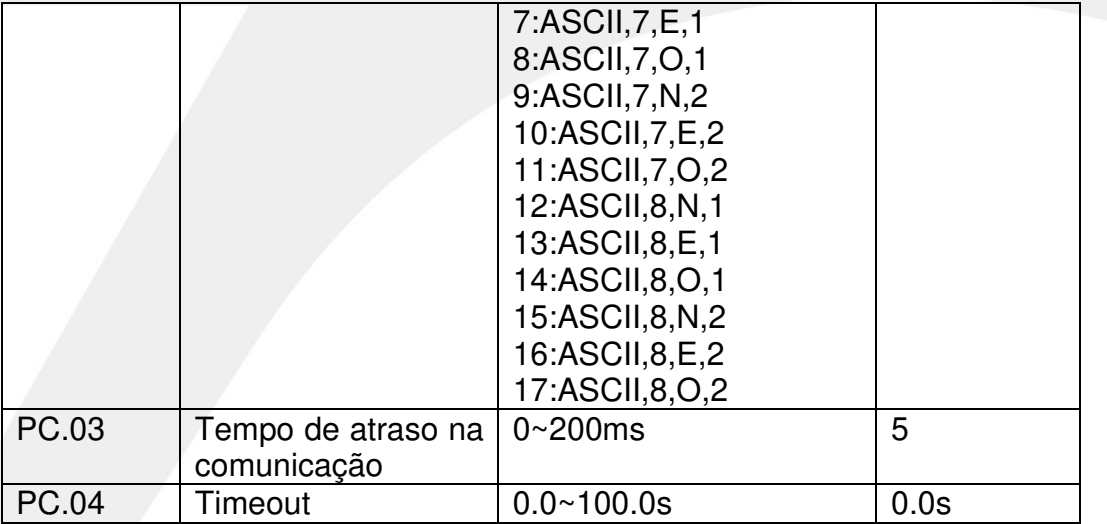

## **3 – FUNÇÕES DO PROTOCOLO**

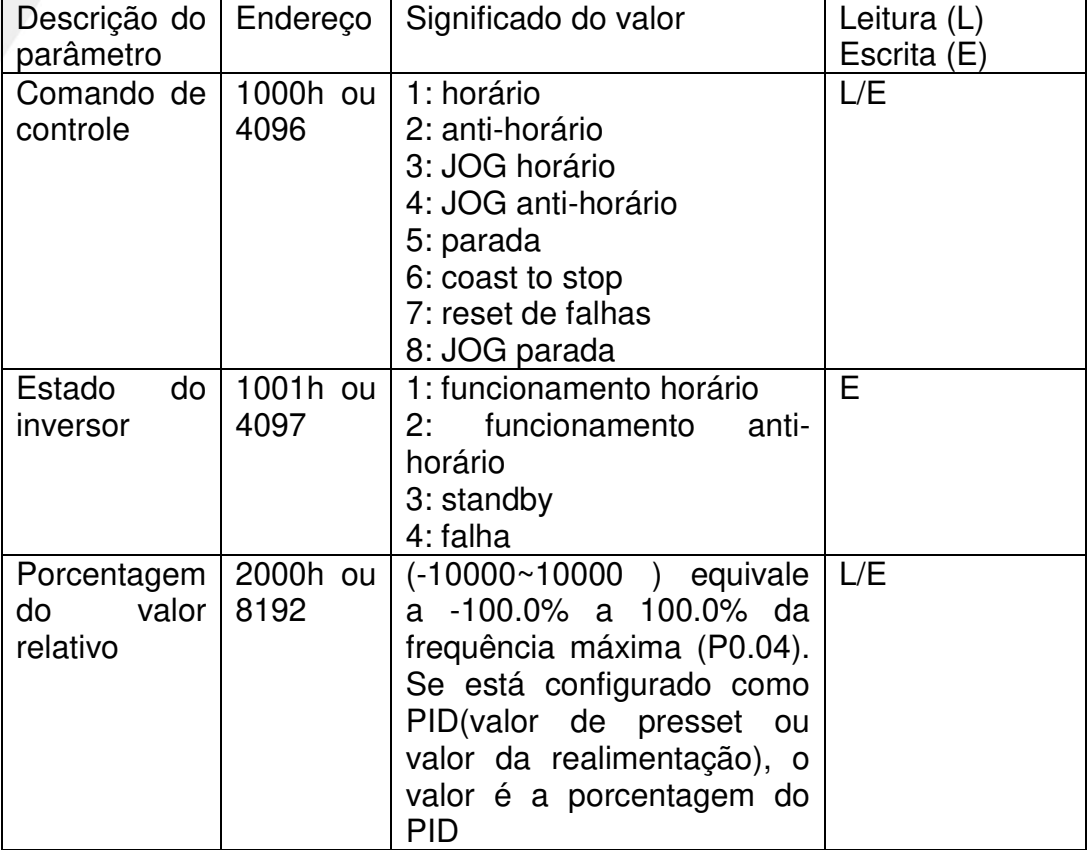

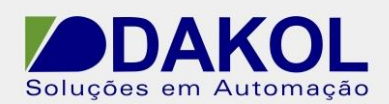

### **4 – CONFIGURAÇÕES DO VISION**

Para a comunicação RS485 utilizamos somente os pinos 1 e 6, sendo que o pino 1 e o (+) e o pino 6 (-).

Em uma rede 485, é recomendável a utilização de cabo par trançado e blindado com um único aterramento. E não passar o mesmo próximo de cabos de Fase, motores, inversores e qualquer equipamento que gere EMI (interferência eletromagnética)

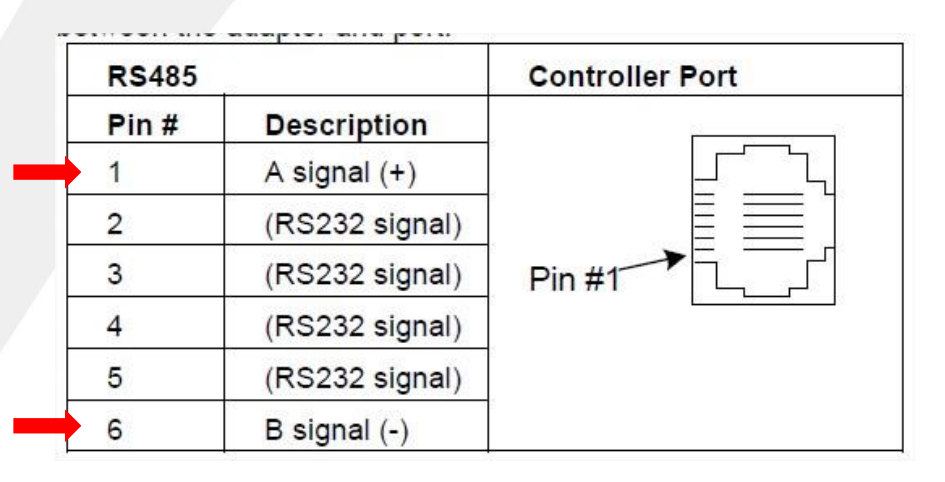

**4.1** Removemos a tampa traseira com cuidado.

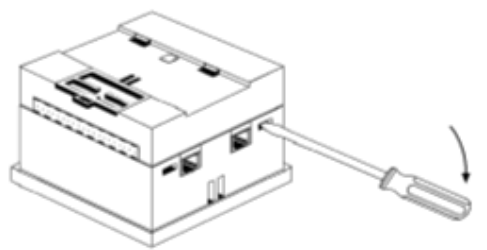

**4.2** Removemos a placa de I/O.

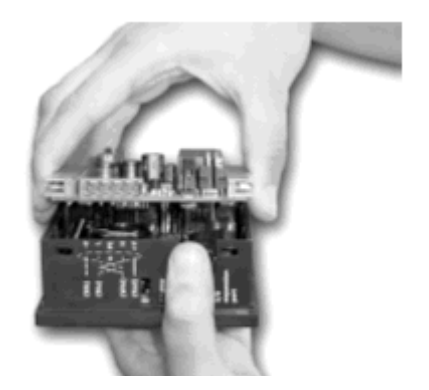

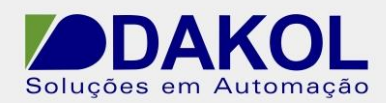

**4.3** Configuramos os Jumpers de comunicação conforme a tabela abaixo.

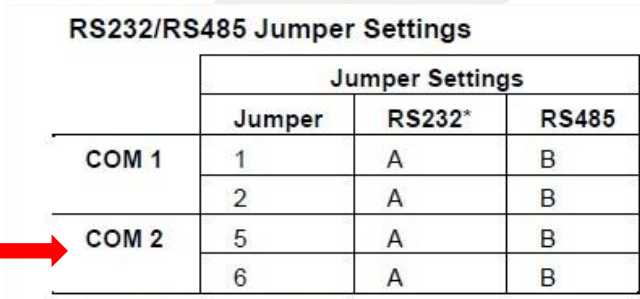

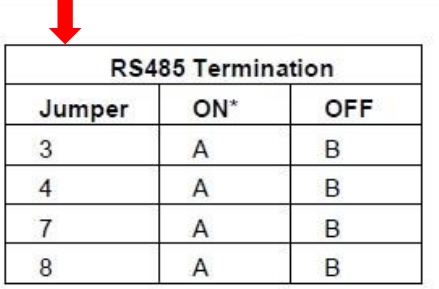

\*Default factory setting.

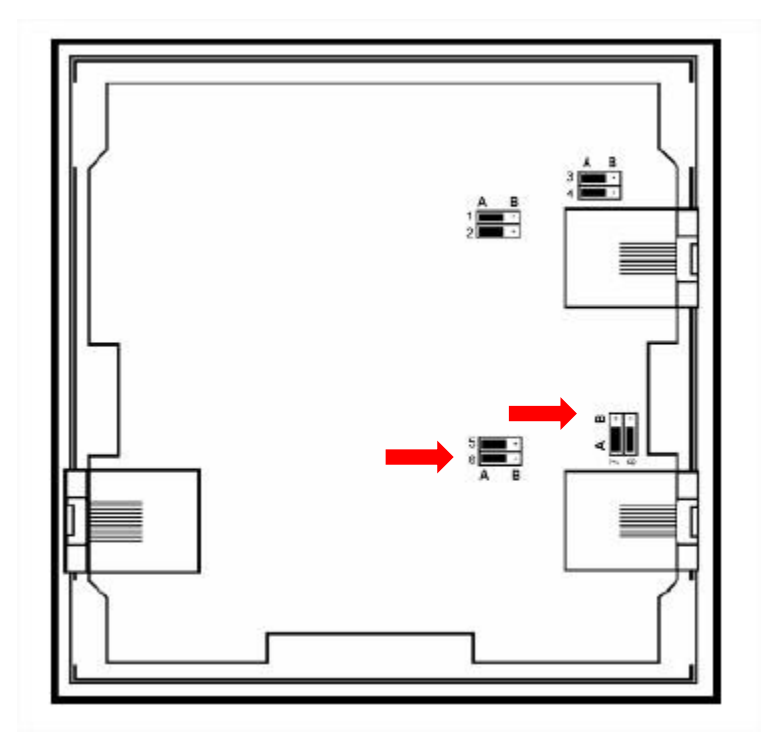

**4.4** A terminação deverá ser configurada de acordo com a rede RS485.

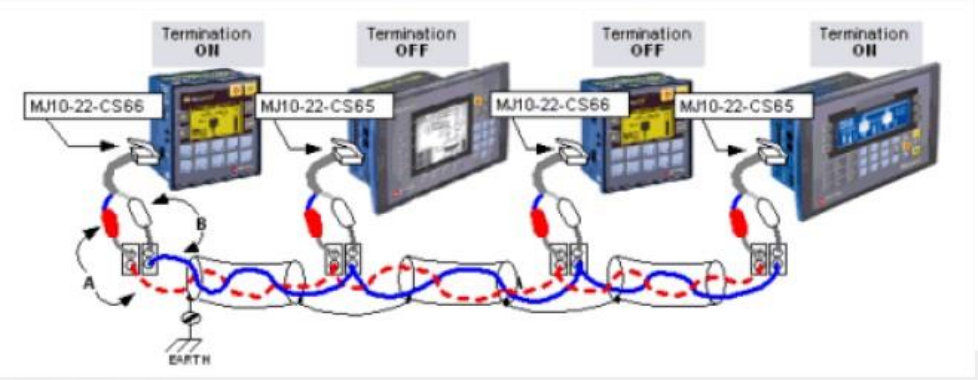

Rua General Jardim, 703/41 | CEP 01223-011, São Paulo/SP, Brasil| Tel/Fax: 11 3231-4544 | **www.dakol.com.br**

![](_page_4_Picture_0.jpeg)

**4.5** Muito cuidado com os conectores ao recolocarmos a placa de I/O.

![](_page_4_Picture_4.jpeg)

**4.6** Recolocamos a tampa traseira.

### **5 – PROGRAMANDO O VISION**

- **5.1** Abrir o Visilogic.
	- Configurar o Hardware.
	- Abrir a programação Ladder.

![](_page_4_Figure_10.jpeg)

![](_page_5_Picture_0.jpeg)

NT\_UN\_CLPIHM\_VISION\_Comunicação RS485 Modbus entre Vision e inversor CHE\_130513

> Data: 13/05/2013 Versão 0 Autor: JNohara

**5.2** Programação da porta serial RS485.

- Configurar o "COM INIT" conforme figura abaixo Estas configurações devem ser iguais ao do inversor.

![](_page_5_Picture_42.jpeg)

**5.3** Configuração do ModBus.

![](_page_5_Picture_43.jpeg)

Rua General Jardim, 703/41 | CEP 01223-011, São Paulo/SP, Brasil| Tel/Fax: 11 3231-4544 | **www.dakol.com.br**

![](_page_6_Picture_0.jpeg)

Bloco de configuração ModBus, conforme a tabela abaixo.

![](_page_6_Picture_102.jpeg)

#### **5.4** Envio de comando Modbus.

- Pressionando a tecla para a direita enviamos o valor da MI2 (comando de controle do inversor) pelo protocolo ModBus.

![](_page_6_Picture_103.jpeg)

![](_page_6_Picture_104.jpeg)

![](_page_7_Picture_0.jpeg)

O valor da MI2, irá controlar o inversor.

![](_page_7_Picture_121.jpeg)

- Pressionando a tecla "+/-" enviamos o valor da MI15 (frequência do inversor) pelo protocolo ModBus.

![](_page_7_Picture_122.jpeg)

![](_page_7_Picture_123.jpeg)

![](_page_8_Picture_0.jpeg)

NT\_UN\_CLPIHM\_VISION\_Comunicação RS485 Modbus entre Vision e inversor CHE\_130513

> Data: 13/05/2013 Versão 0 Autor: JNohara

**5.5** Receber valores através do protocolo Modbus.

 - Pressionando a tecla para esquerda recebemos os valores do endereço correspondente da tabela ModBus e armazenamos na MI 0.

![](_page_8_Figure_5.jpeg)

![](_page_8_Picture_188.jpeg)

![](_page_8_Picture_189.jpeg)